# ぴたごらくん: 空間図形問題の理解を促すインタラクティブ教材の研究

山口勇士†1 大鳥登志一†1

数学の立体図形問題は、2次元平面の問題用紙上で3次元的な空間図形を考えなければならない.そのため、立体図 形を苦手とする生徒たちは,問題となっている立体がどのような形状であるか,イメージしにくい場合が多い.そこ で本研究では,基本的な立体図形である立方体に注目し,問題文から得られる頂点の名前や長さを入力するだけで, CG 空間に立体を再現できるシステムを開発し,実際の問題との連動の難しさを解消することを目指した.

## **1.** はじめに

平成 29年告示の中学校学習指導要領 [1]には、第1学 年の空間図形について、次の目標が定められている.

「空間における直線や平面の位置関係を知ること」 また、第3学年にもなると、空間図形は相似や三平方の定 理といった分野と融合し,さらに複雑な問題として出題さ れるようになる.

しかし,多くの生徒が空間図形の理解に苦労していると いう現状が報告されている[2][3].筆者自身,塾講師の アルバイトをしており,立体図形を苦手とする生徒たちは, 問題となっている立体がどのような形状であるか,イメー ジできていないという印象を持っていた.国立教育政策研 究所教育課程研究センター(2006)[4]の調査は,以下のよ うに指摘している.

「2次元の世界で表現された見取図などを基に,3次元の 世界の立体として的確にとらえることができない生徒が多 いことが分かる」

このような現状から,空間図形の指導方法を検討する研 究や,学習指導に使えるツールの開発など,さまざまな提 言がなされてきた「5]「6]. しかし、これまでの研究は学 校教育でどのように空間図形を教えるかに焦点を当ててお り、実際にテストに出てくるような問題との連動性の高い 提案はあまりされてこなかった.

そこで本研究では,基本的な立体である立方体に注目し, 問題文から得られる頂点の名前や長さを入力するだけで, CG 空間に立体を再現できるシステムを開発し、実践的な 問題を解く際の補助ツールとして使用することを目指した. 従来から使われている Cabri3D[7]や文献[6]で報告され ているソフトウェアでも,立体に線を追加することや切断 面を確認することはできるが,複数のメニューから操作方 法を選びつつ自ら立体を形作らなければならない. それに 対して本研究では,問題文の数値や表現をそのまま入力す るだけで立方体を再現できるという点で,より直感的に扱 えて実問題との親和性が高いことに焦点を当てている.

# **2.** 本インタラクティブ教材の実装

#### **2.1** 概要

本システムは,立方体の空間図形問題を対象としている. 問題用紙に書かれている内容を入力することで,立方体を 3DCG として再現し,さまざまな角度から観察することが できる.入力できる情報は,立方体の 1 辺の長さ・追加さ れた点・追加された線・切断面の情報である.

#### **2.2** 処理の流れ

本システムは,問題文から読み取った情報を入力するた めの情報入力部と, 立方体再現するための立体描画部の 2 つから構成されている.使用した言語は,情報入力部: Python,立体描画部:C/C++である.立方体の描画には OpenGL を用いている.

以下,情報入力部と立体描画部の詳細について説明する.

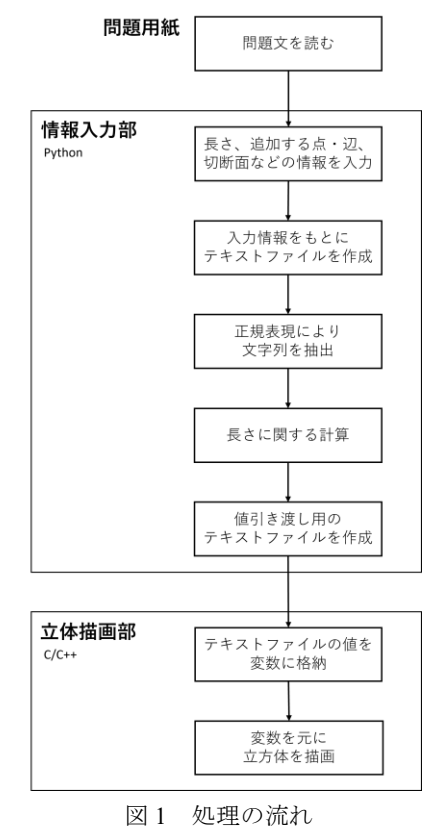

†1 立命館大学 映像学部

College of Image Arts and Sciences, Ritsumeikan University

#### **2.3** 情報入力部

情報入力部は,立方体の 1 辺の長さ・問題文上で追加さ れた点と辺・切断面の情報を入力する部分である.

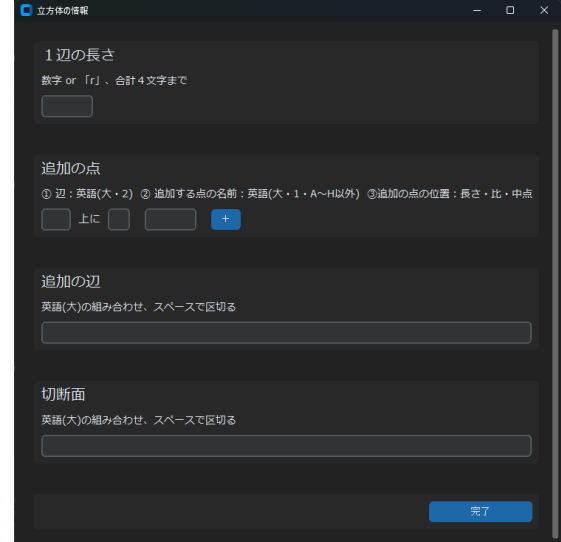

図 2 情報入力部の GUI

各テキストボックスには,入力するべき情報に応じた制 限が設けられている.制限の内容は,テキストボックス上 の説明文に記載されている.例えば,追加の点の 1 つ目の ボックスは,追加したい点がどの辺上にあるか入力する欄 なので,大文字のアルファベット 2 字以外は入力できない ようになっている.

立方体を描画するためには,少なくとも 1 辺の長さを入 力する必要がある.1 辺の長さのボックスには,整数と平 方根を入力することができる.例えば,1 辺の長さが 2√3 の場合,「2r3」と入力する. 立方体の問題において, 1 辺の 長さが分数や小数となることは稀なので,今回は対応して いない.

先にも述べたように、追加の点の1つ目のボックスは, 追加したい点がどの辺上にあるか入力する. 2 つ目のボッ クスには,追加したい点の名前を入力する.3 つ目のボッ クスには,追加したい点が辺のどの位置にあるか入力する. 位置を表す方法は3通りあり、長さがわかっている場合は 「AP=2」のように,内分する点であれば「1:2」のように, 中点であればそのまま「中点」と入力する. 例えば、辺 AB 上に AP=2 となるように点 P をとる場合,「①AB ②P ③ AP=2」と入力する. さらに別の点を追加したい場合は、右 端にある「+」ボタンを押すと新しい入力列が追加される. その場合,前列の「+」ボタンは「-」ボタンへと切り替わ る.「-」ボタンを押すとその入力列が消去される.

| 追加の点                                                       |
|------------------------------------------------------------|
| 1 辺: 英語(大・2) ② 追加する点の名前: 英語(大・1・A~H以外) ③追加の点の位置: 長さ・比・中点   |
| $AB$ $\pm$ $\sqrt{c}$ $\boxed{P}$ $\boxed{AP=2}$<br>$\sim$ |
| 上に上<br>$+$                                                 |
|                                                            |

図3 「+」ボタンと「-」ボタン

追加の辺のボックスには,立方体を構成する 12 本の辺 以外で立方体に表示させたい辺を入力する.前項で追加し た点も使うことができる.複数の辺を追加する場合は,各 辺をスペースで区切る必要がある.

切断面を表示させたい場合は,切断に使う 3 点または 4 点を入力する.この場合も,追加した点も含めて入力する ことができる. 例えば, 点 P·点 Q·点 H を通る 3 点で切 断したい場合は,「PQH」と入力する

完了ボタンを押すと,その時点での入力をもとに,入力 内容を立体描画部へと引き継ぐためのテキストファイル (info.txt)が生成される.同時に,完了ボタンの左側に図形の 更新を促すメッセージが 5 秒間表示される.

スペースキーを押して図形を更新してください。 図4 メッセージ画面

#### **2.4** 立体描画部

立体描画部は,情報入力部から引き継いた info.txt の記述 をもとに,問題文の立方体を再現する部分である.

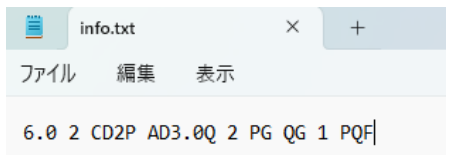

#### 図 5 info.txt の一例

図5の記述がどのような立体を示しているのか、左から 順に説明する. 立方体の1辺の長さは6.0 である. 追加の 点が2つあり, P は CD 上に CP=2 となるように, Q は AD 上に AQ=3.0 となるようにとる. 追加の辺が2本あり, PG と OG である. 切断面が 1 つあり, POF を通っている.

スペースキーを押すと,info.txt の文字列が立体描画部の プログラムに読み取られ,その値をもとに立方体が描画さ れる. 描画された立体を図 6 に示す. 立方体を修正したい 場合は,新しい内容を情報入力部に入力し直して完了ボタ ンを押し,立体描画部上でスペースキーを押すと,描画す る立方体を更新することができる. 辺を追加した場合,立 方体の面上を通る辺は実線で,内部を通る点は破線で表さ れる.切断面は赤色の面で表される.描画された立方体は, 「←」キーと「→」キーによって左右に回転させて観察す ることができる.

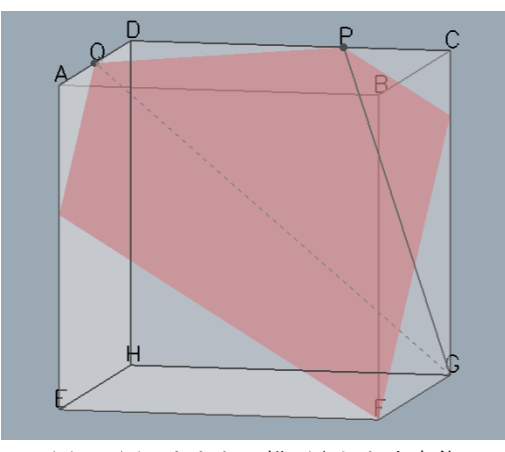

図6 図5をもとに描画された立方体

## **3.** おわりに

現時点での課題は,複数の切断面を描画すると,面を描 画する順番で重なり方が決まってしまい,切断面が交差し た際に手前の面と奥の面をうまく表せない点である. 今後 は,面の重なりを表現する方法を検討していきたい.また, 本教材は中学生が使用することを想定したものとなってい る.中学生を対象に評価実験を実施し,どの程度学習をサ ポートできるのかについて調査を行いたい.

謝辞 本研究は、JSPS 科研費 21K12004 の助成を受けた ものです.

### 引用・参考文献

[1] 文部科学省.(2017).中学校学習指導要領(平成 29 年告示) [2] 近藤裕・熊倉啓之・國宗進・藤田太郎.(2019).空間図形の 理解に関する調査研究 ―小・中学生の見取図の理解に関して―. 奈良教育大学紀要. 第 68 巻. 第 1 号. pp.147-156.

[3] 熊倉啓之・近藤裕・藤田太郎・宮脇真一・國宗進.(2021). 空間図形の理解に関する研究-小・中学生に対する投影的な見方 に関する調査を通してー. 日本数学教育学会誌. 第 103 巻. 第 9 号.pp.2-13.

[4] 国立教育政策研究所教育課程研究センター.(2006).特定の 課題に関する調査(算数・数学)調査結果(小学校・中学校).

[5] 川名基・池田敏和.(1994).「空間の想像力」を育成するた めの指導に関する事例的研究―中学校 1 年「立体の切断」におい てー. 日本数学教育学会誌. 第 76 巻. 第 3 号. pp.9-17.

[6] 脇田早紀子・脇田能宏・鈴木賢次郎.(1991).教育用立体図 形シミュレータの開発.情報処理学会研究報告グラフィクスと CAD. 1991. 第 43 号. pp.83-90.

[7] Cabri 3D, the interactive special geometry and mathematics software (2023 年 7 月 28 日閲覧)

https://cabri.com/en/instructor/cabri-3d/index.html